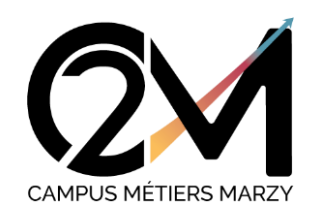

**1 - Je me connecte via [www.campusmetiersmarzy.com](http://www.campusmetiersmarzy.com/) 2 – Cliquez sur MON COMPTE puis MON COMPTE** 

# **ATTENDRE LE 14/08/2024 POUR CRÉER SON COMPTE**

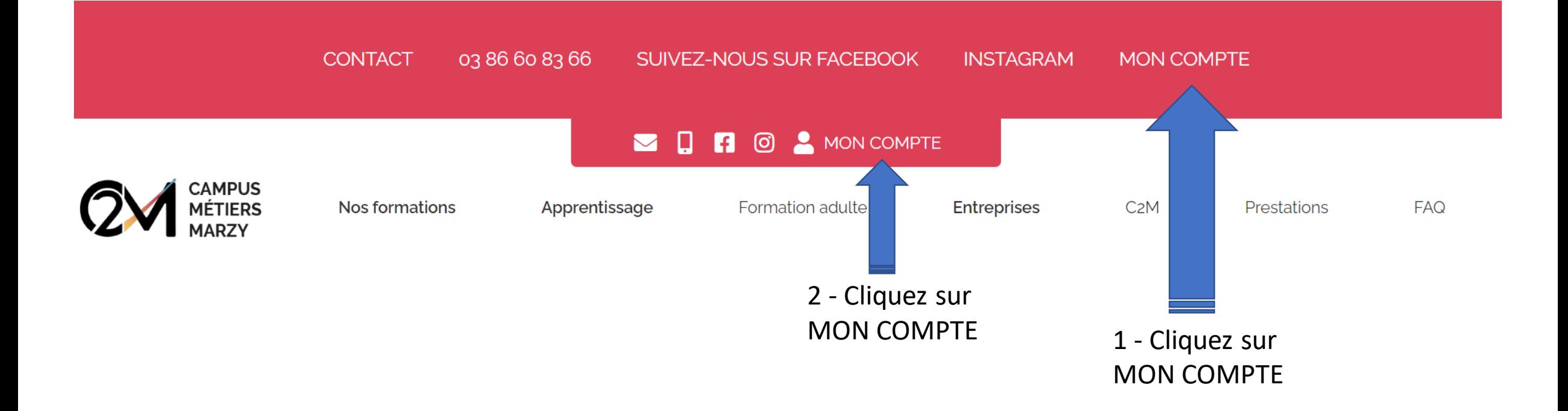

## 3 - Cliquez sur TURBOSELF

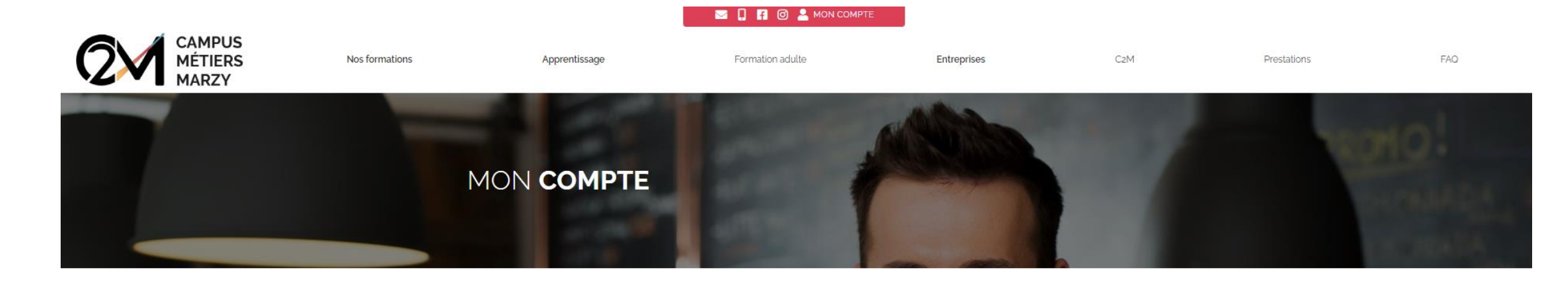

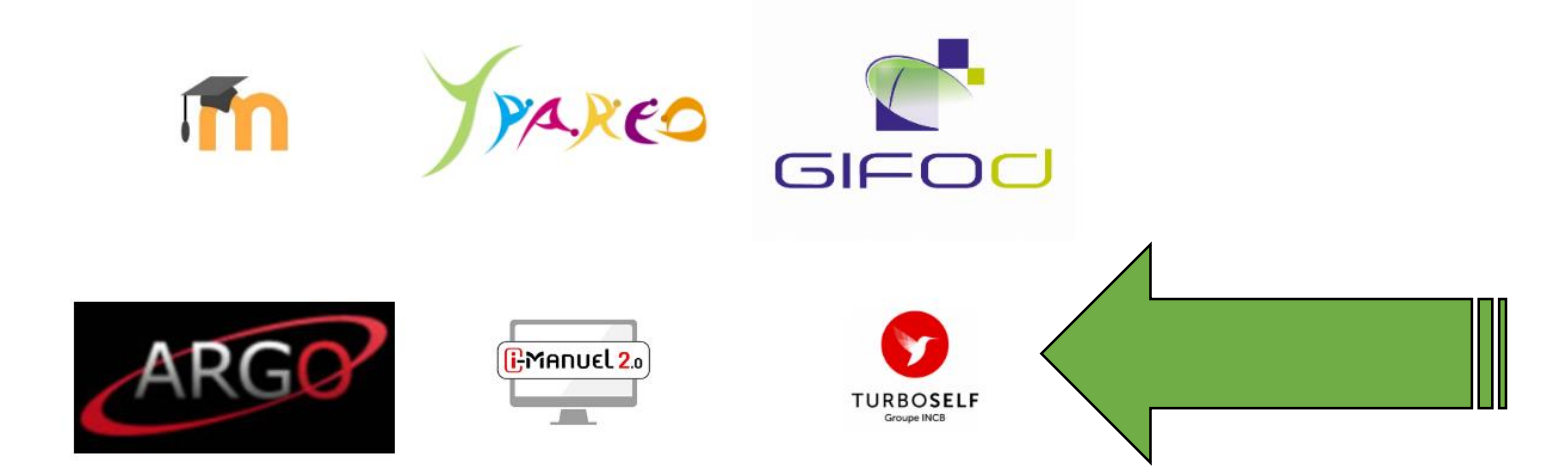

#### 4 - Création du compte

Vous n'avez pas encore de compte ? : | Cliquez sur « CRÉER UN COMPTE »

## **MOTURBOSELF**

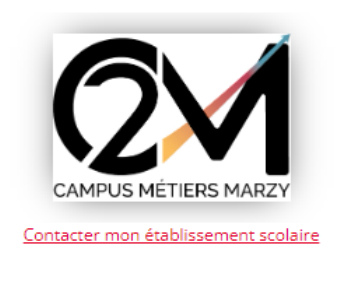

**VOUS AVEZ** DÉJÀ UN COMPTE :

**CONNEXION** 

Mot de passe oublié(s) ?

Ø

#### Vous n'avez pas encore de compte ?

Demandez la création d'un compte. Votre établissement scolaire traitera la demande dans un délai de 48h. (pendant les vacances scolaires, ce délai peut être plus long)

**CRÉER UN COMPTE** 

En savoir plus v

ட்

А

Se souvenir de moi□

### **5 – Pour la demande de création de compte**

Ne pas remplir le numéro de carte

➔Remplissez les champs demandés puis cochez les conditions

**DEMANDE DE CRÉATION DE COMPTE** Veuillez indiquer le même email que celui fourni à l'administration de votre établissement. Dans le cas contraire, la validation prend plusieurs jours. N° de la carte Self ou identifiant biométrie (5 derniers chiffres) Nom du titulaire de la carte Self\* Prénom du titulaire de la carte Self\* Votre Email\* Veuillez ressaisir votre Email\* □ J'ai pris connaissance, par la **p<u>olitique de confidentialité</u>** des conditions dans lesquelles mes données personnelles sont collectées et traitées ENVOYER

➔La demande d'ouverture de compte peut demander 48 heures.

➔Regardez dans vos emails **(attention parfois, il atterrit dans vos spams)** afin de vous connecter et de modifier votre mot de passe provisoire

**Merci d'anticiper vos demandes d'ouverture de compte au minimum la semaine qui précède votre 1er jour de formation**

### **6 – Pour payer en ligne :**

1- Sur la page d'accueil, cliquez sur « situation de mes comptes »

Si mon compte est à 0€, je n'obtiens pas de plateau et je ne peux pas prendre de repas. Les comptes négatifs sont INTERDITS

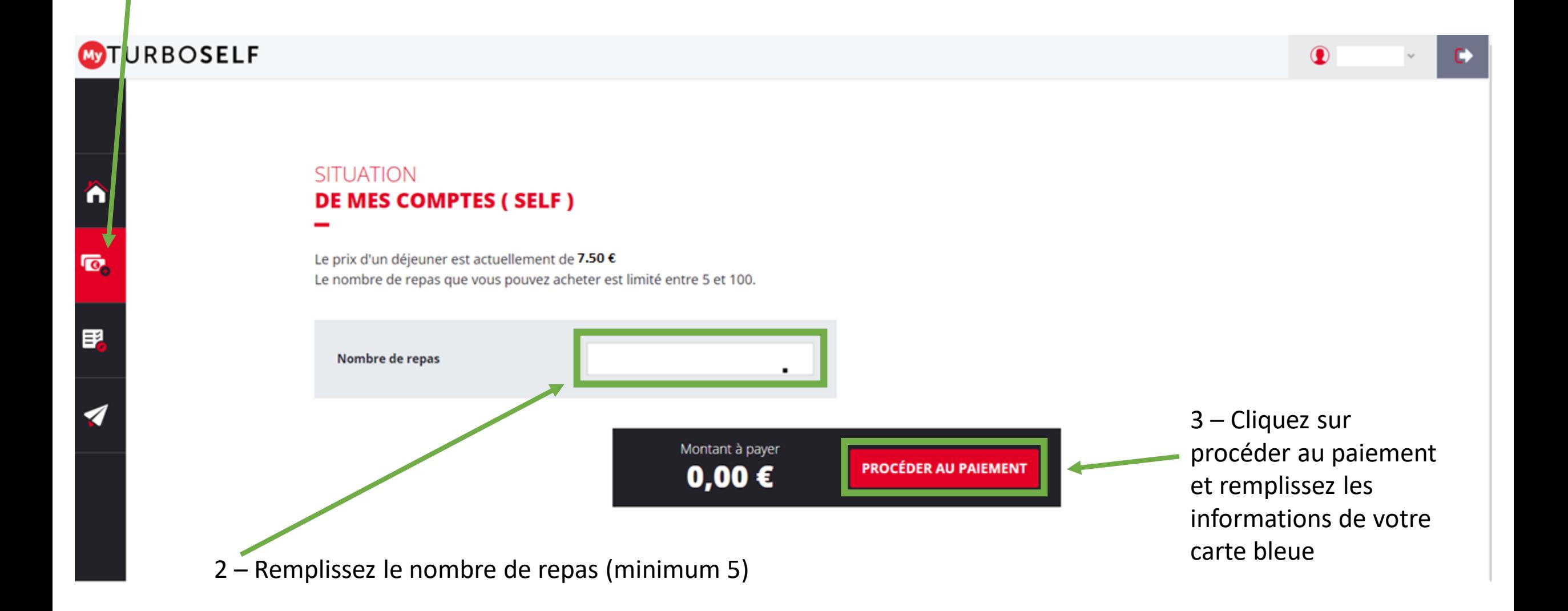

#### 7 –Borne TURBO SELF

A l'entrée du Self, vous avez la borne TURBO SELF pour consulter votre compte et payer en CB et ESPECES

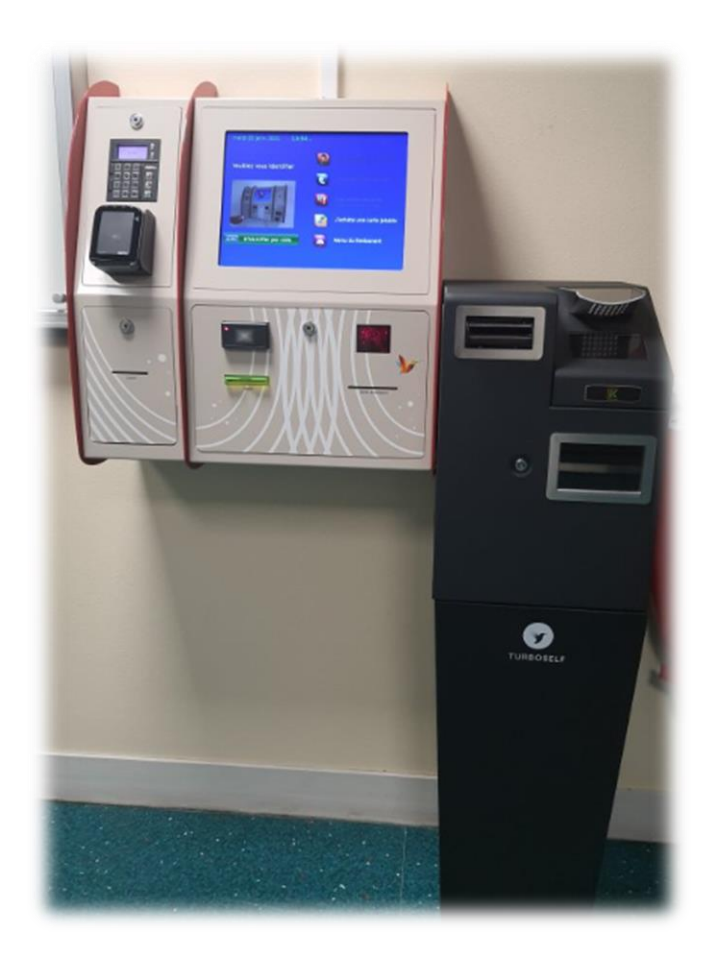

Dès la rentrée, le service éducatif va distribuer les cartes. Pensez à vous identifier afin de créer un mot de passe sur la borne en cas d'oubli de la carte

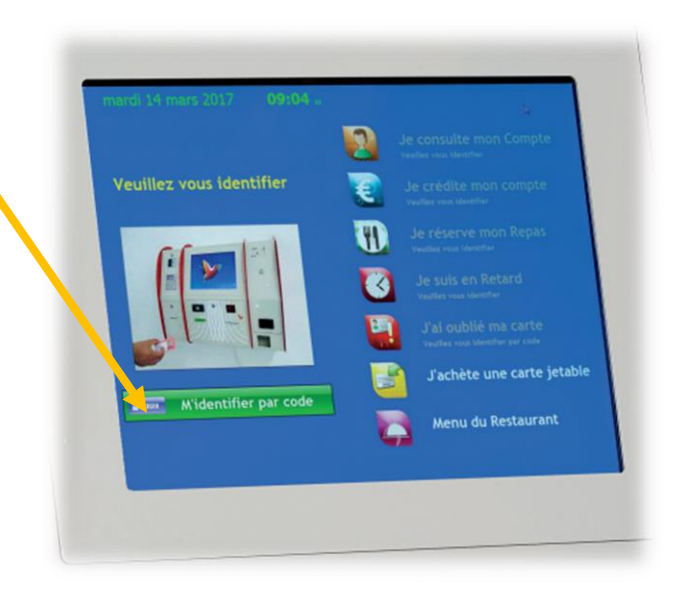

#### –Pour payer à la Borne TURBO SELF

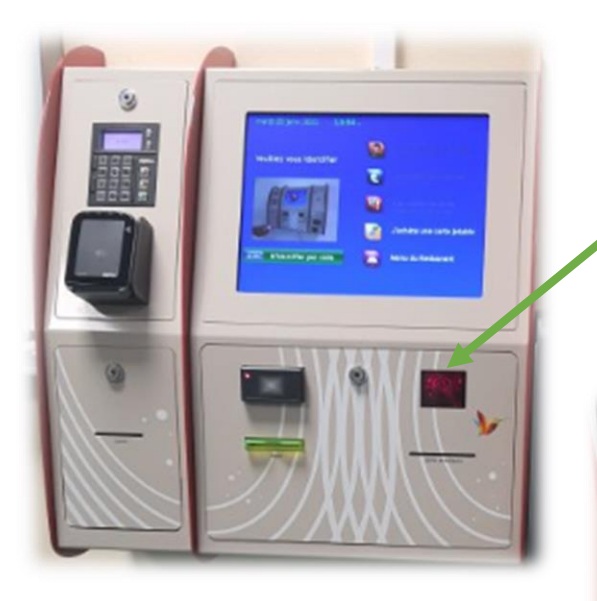

– Scanner votre carte

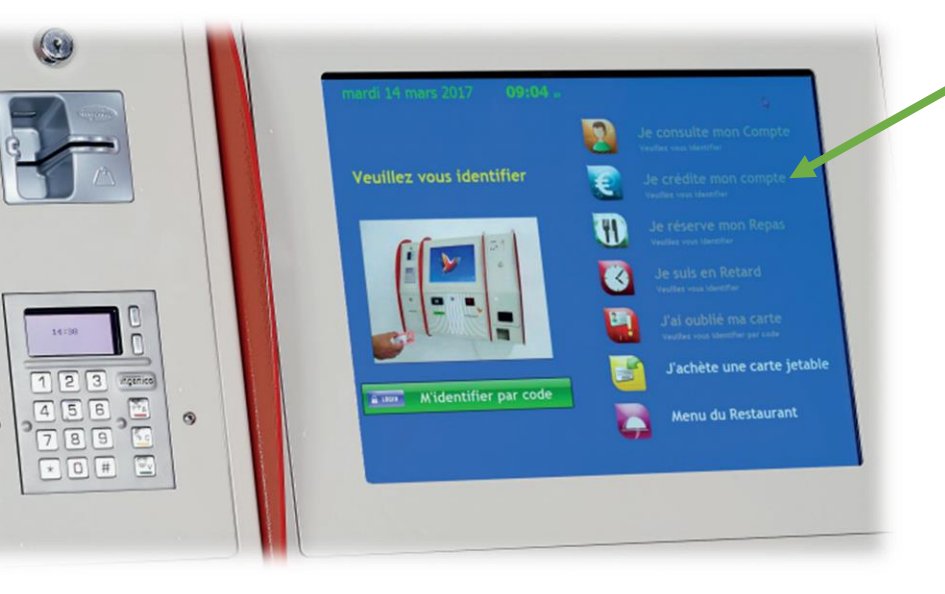

– Je crédite mon compte

– Je règle en espèces ou en CB

# – Je me déconnecte

A ce jour l'application TURBO SELF n'a pas encore développé cette fonctionnalité, mais pour répondre favorablement à la demande, nous vous proposons la démarche suivante :

#### **Exemple :**

Je suis interne, pour une semaine je dois acheter :

- 4 nuitées à 10,50 € - 9 repas à 7,50 € **TOTAL SEMAINE : 109,50 €**

Au moment de payer, il suffit de **convertir** cette somme total de 109,50 € en **nombre de repas**, soit : 109,50 € / 7,50 € = 14,60 repas

Je paye un total de **15 repas** à la Borne ou directement en ligne (voir tuto page précédente)

Le trop payé reste sur votre compte pour les achats suivants et sera remboursé en fin de cursus sur demande et à restitution de la carte

## **7 – Consulter les opérations et mon solde**

1- Sur la page d'accueil, cliquez sur « Accueil » **COTURBOSELF** 

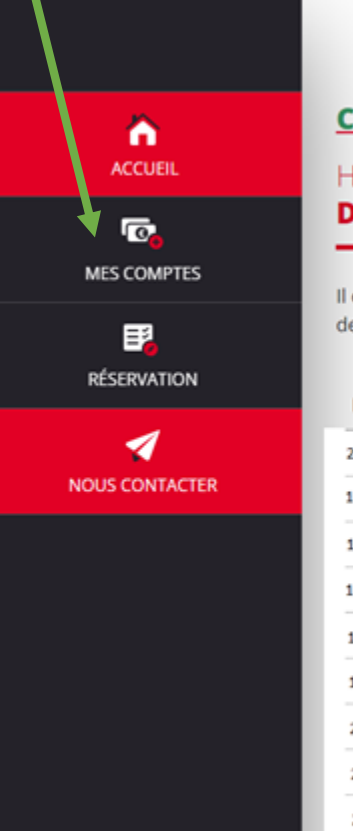

#### **CLIQUEZ ICI POUR VOIR LE MENU**

#### **HISTORIQUE DES OPÉRATIONS**

# Voici « l'historique des opérations »

 $\circledcirc$ 

Il est possible de constater des écarts entre ces informations et celles de votre établissement scolaire. Pour obtenir un historique détaillé complet, veuillez en faire la demande par Email dans la rubrique " nous contacter ".

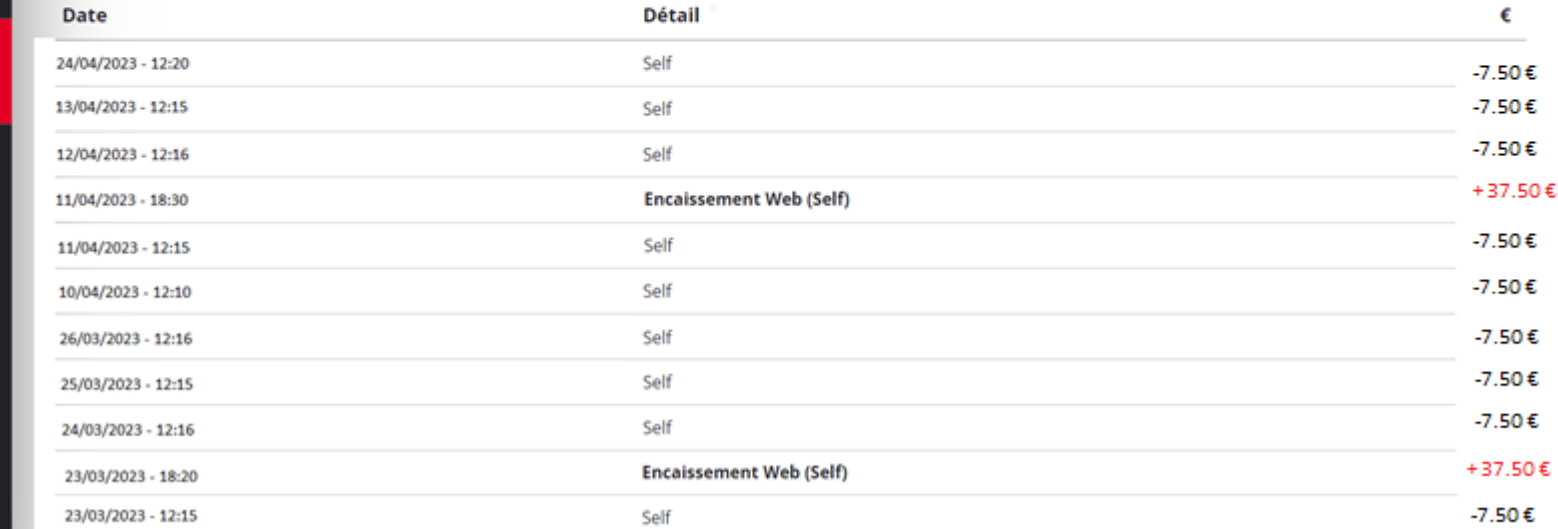

Si vous avez une prise en charge, merci de fournir à la comptable le plus rapidement possible une prise en charge de l'organisme.

Le compte sera débloqué et les factures seront envoyées tous les trimestres.

### 9 – Informations diverses

- Cette carte est individuelle, elle comporte un numéro affecté par le service comptable
- Elle est gratuite
- Elle est distribuée par le service animation le  $1<sup>er</sup>$  jour de formation
- Elle vous permet d'accéder au self pour y prendre votre repas (midi et soir)
- Elle est permanente pour toute la durée de votre cursus au campus

10 – J'ai perdu ma carte

Si je ne retrouve pas ma carte, je dois demander une nouvelle carte au service comptable qui sera facturé **5 €**

11 – J'ai oublié ma carte

Je peux aller à la borne retirer un ticket avec mon code personnel